## **Microsoft Windows**

## Instructions for printing a document using PaperCut

Select the printer – PaperCut on anywhereprint.it.niu.edu

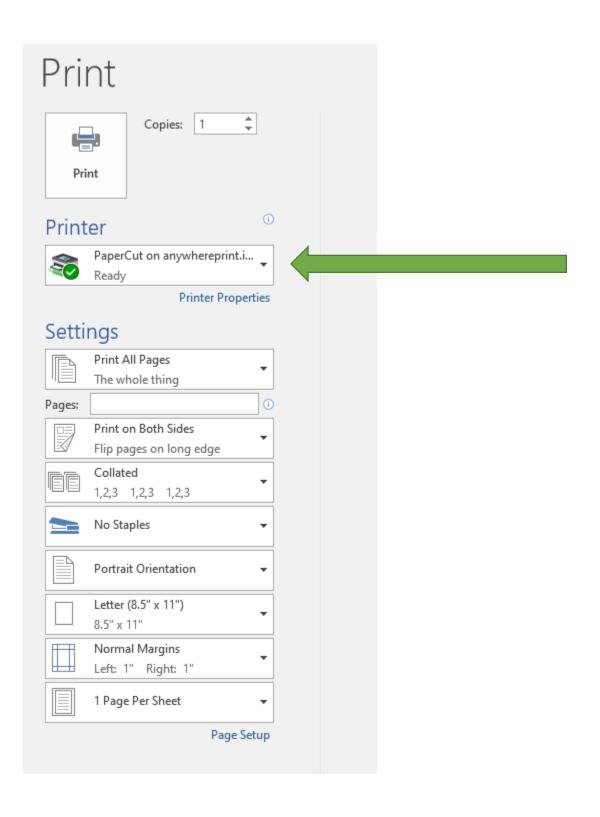

## Select\_**Print**

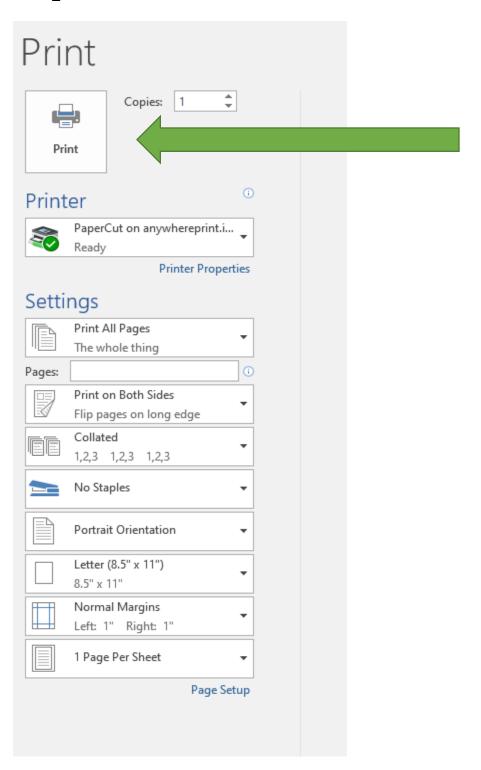

Enter user ID - this would be your **AID**. (Typically begins with an "A" or "el0")

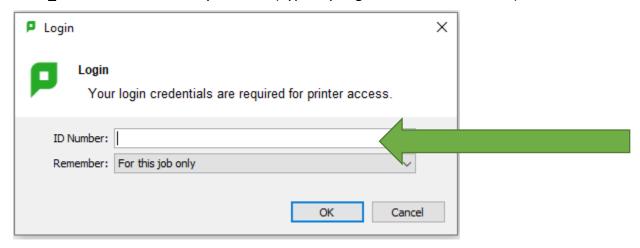

Select your charge to account\_My Personal Account or Dept Account

NOTE: ONLY CHOOSE PERSONAL ACCOUNT IF YOU HAVE FUNDS IN YOUR ACCOUNT.

| Print Job Notification ×                                |                                    |
|---------------------------------------------------------|------------------------------------|
| Print Job Notification                                  |                                    |
| Confirm the print and select the print action           |                                    |
| Print job details                                       |                                    |
| Document name                                           | UD_2023_04_30_Fleming_Michael.xlsm |
| Printer                                                 | pcprint1\PaperCut                  |
| Pages                                                   | 1 (Color: 1) Cost \$0.12           |
| Print job actions                                       |                                    |
| ○ Charge to my personal account                         |                                    |
| Charge to shared account                                |                                    |
| Ac                                                      | count Dept Account                 |
| Charge to shared account using PIN / Code               |                                    |
| PIN / Code                                              |                                    |
| Apply to all documents in queue (Jobs: 1)  Print Cancel |                                    |

 $\mathsf{Select}\_\mathbf{Print}$ 

Screen notification of pending document ready for release at an AWP printer

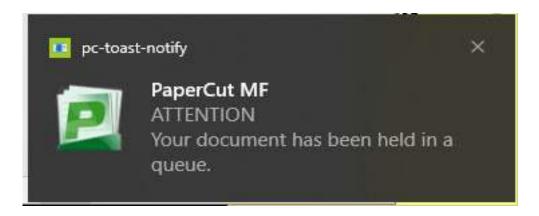